## **Social Science Databases Accessing the Field Poll Data Sets at UC Berkeley**

The Field web site provides the summaries for the poll data. However, if you wish to work directly with the poll data, you will need to obtain the data files associated with the polls. We access the Field Poll data sets via a Web interface through an agreement between the CSU and the UCData Archive at UC Berkeley [\(ucdata.berkeley.edu\)](http://ucdata.berkeley.edu/). Accessing the data involves setting up the browser to be able to connect properly with the UCData server. You can search for data sets and then download the data files via FTP through your browser.

Data may be downloaded from the UCData server from a page specifically for CSU users. The following

险

**Uxeu**  $\blacksquare$ 

凬

u.  $\overline{?}$ 

阆

*<u><u>Eiting</u>*</u> 圓

- Codebooks: ASCII text or Portable Document File (PDF) codebooks are available starting with 1979, no.2 (7902).
- SPSS syntax files
- Data files: ASCII card-image or SPSS .sav files.

The instructions provided here are for Microsoft Internet Explorer running under Windows. Other browsers (e.g., Mozilla, Navigator, Safari, etc.), may also be used to access the Field Poll data.

## **Setting up your browser**

Your browser must be configured properly in order to access the Field poll data at UC Berkeley. The first requirement is that your browser be set to use passive FTP (these instructions are also available at the SSRIC website: [http://www.ssric.org/field\\_polls/\).](http://www.ssric.org/field_polls/).)

- 1. Go to *Tools> Internet Options* and select the *Advanced* tab.
- 2. Scroll down to the "Use Passive FTP (for firewall and DSL modem compatibility)" option and make sure that it is checked.

Your second browser configuration choice is to decide whether to set your FTP access for folder view, which will display the FTP directories as folders, much like your Windows desktop. If you choose to leave this turned off, then your FTP directories will display as an FTP directory listings with links from the directory names to the directory contents (much like DOS for you oldtimers). You will be able to access the data whichever option you choose, but you will have a few more download options with the FTP directory listings.

When you have made your configuration changes, click *OK.*

Note: Some university labs may be set up so that users cannot change the *Internet Options.* In those situations you will need to work with your system administrator to get these changes made.

## **Accessing the Field Poll files**

- 1. Go the UC Data web site at [http://ucdata.berkeley.edu](http://ucdata.berkeley.edu/)
- 2. Click the "Data" link on the left side of the *UC Data*  homepage.

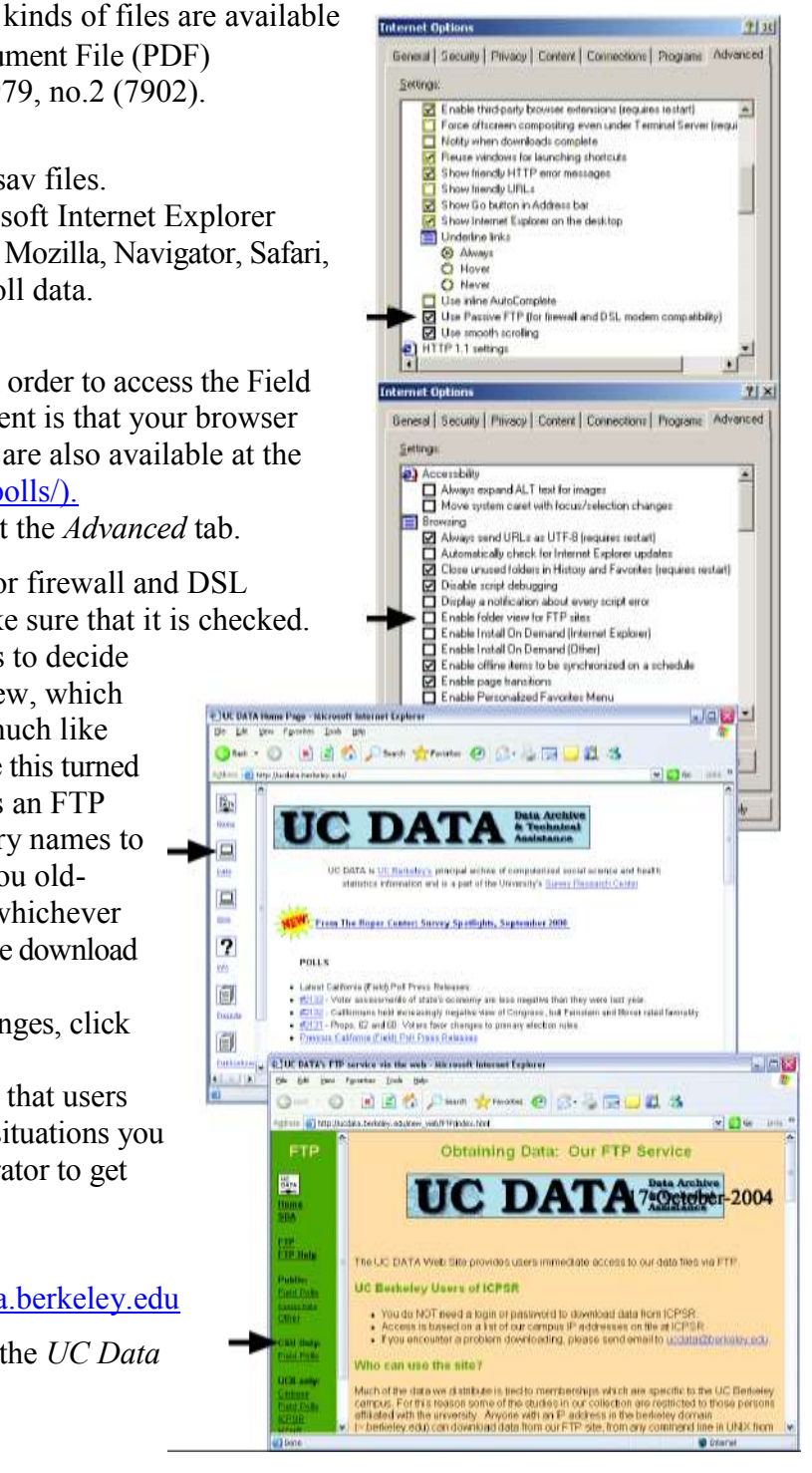

3. Click the "CSU Only/Field Polls" link on the *FTP* navi gation column on the left side of the *Data* page.

You will see a page with the *FTP* navigation column, a center column named "SEARCH UCSD's CALPOLL INDEX" and a "RETRIEVE DATA" column. Depending on how your browser is set up, the RETRIEVE DATA column will display a set of folders or an FTP directory listing with links to the folders.

- 4. Use the SEARCH column to locate a poll of interest to you by entering the appropriate keywords. When you find a study you'd like to download, note its number. Do not click the links on the SEARCH column, as these are for other users. Instead, use the RETRIEVE DATA column to access your poll's files.
- 5. Scroll down the RETRIEVE column to find the link to your poll.

If you have an FTP directory listing:

- a. You may click on the poll name to access the poll's directory. The names of the files should appear in a directory listing. These will be the .sav, .sps, .dat, etc., files, depending on what is available for that poll.
- b. You may open the files to inspect them by clicking their names, or you may download them by right-clicking and choosing the *Save Target As*… option.
- c. If you are planning to download files from several polls, you might wish to open the poll n., directories in separate windows. Right-click the poll's name in the directory listing and select the *Open in New Window* option. The files for that poll should appear as an FTP directory listing in a new window.

**BUC DATA's FTP service via the web** Microsoft Internet Explorer Ele Edit Vew Favorites Tools Help bad v x 2 2 Starch of Favorites ( 3 - 5 Addition (B) http://ucdata.berkeley.edu/new\_web/FTP/index.html **SEARCH UCSD's CALPOLL INDEX FTP** FTH DATA SEED University of California, San Diego Home SDA Search Field (California) Polls, 1979-Latest 09/16 **Release, Questions and Answers**  $09/16$ FTP.  $09/16$ **FTP Help** 09/16  $09/16$ **Public:**  $09/16$ Enter Term(s):  $09/16$ **Field Polls**  $09/16$ Centur Data  $09/16$ Other:  $09/16$ get fivs PHRASE or WORD **M9716 CSU Only:**  $09/16$ Search CalPols  $09/16$ Field Polls Max Hits: 50 -**ResetValues** 09/16  $P = 1 + 1$ 

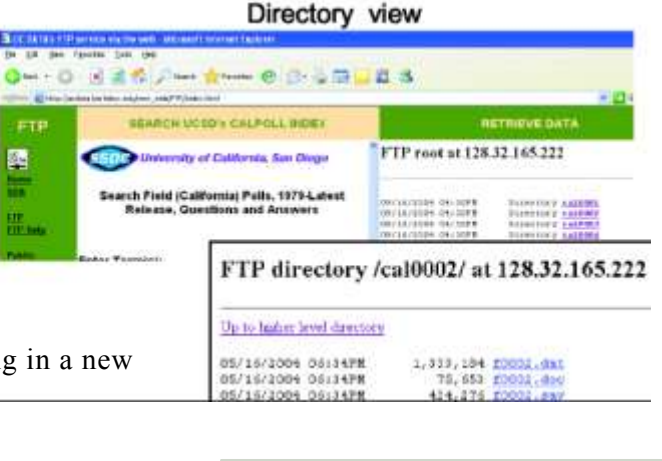

If you have a folder view:

- a. Double click the folder with your poll name. The folder contents should display.
- b. To download a file, open the file by double clicking. The contents of the file should appear in the window. You may download to your computer by using the *File> Save As…* option.

When right-clicking in the *Retrieve Data* column you may see a warning message that "Running a system command on this item might be unsafe. Do you wish to continue?" Click *OK.*

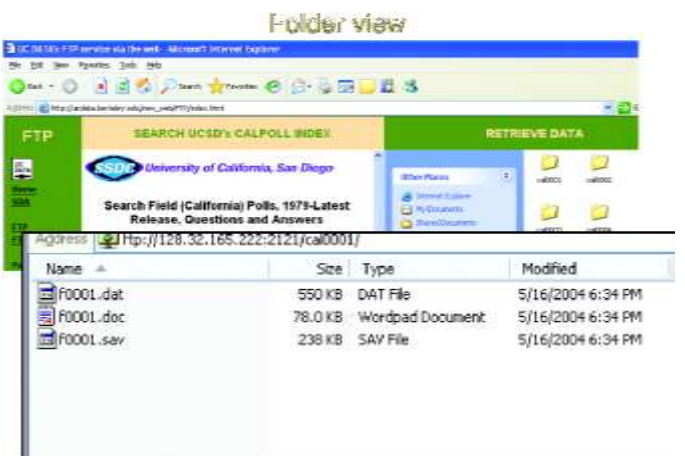